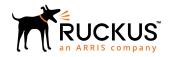

# Cloudpath Enrollment System Issuing Certificates from a Microsoft CA Configuration Guide

**Supporting Software Release 5.2** 

Part Number: 800-71671-001
Publication Date: September 2017

# **Copyright Notice and Proprietary Information**

Copyright 2017 Brocade Communications Systems, Inc. All rights reserved.

No part of this documentation may be used, reproduced, transmitted, or translated, in any form or by any means, electronic, mechanical, manual, optical, or otherwise, without prior written permission of or as expressly provided by under license from Brocade.

# **Destination Control Statement**

Technical data contained in this publication may be subject to the export control laws of the United States of America. Disclosure to nationals of other countries contrary to United States law is prohibited. It is the reader's responsibility to determine the applicable regulations and to comply with them.

### **Disclaimer**

THIS DOCUMENTATION AND ALL INFORMATION CONTAINED HEREIN ("MATERIAL") IS PROVIDED FOR GENERAL INFORMATION PURPOSES ONLY. BROCADE and RUCKUS WIRELESS, INC. AND THEIR LICENSORS MAKE NO WARRANTY OF ANY KIND, EXPRESS OR IMPLIED, WITH REGARD TO THE MATERIAL, INCLUDING, BUT NOT LIMITED TO, THE IMPLIED WARRANTIES OF MERCHANTABILITY, NON-INFRINGEMENT AND FITNESS FOR A PARTICULAR PURPOSE, OR THAT THE MATERIAL IS ERROR-FREE, ACCURATE OR RELIABLE. BROCADE and RUCKUS RESERVE THE RIGHT TO MAKE CHANGES OR UPDATES TO THE MATERIAL AT ANY TIME.

# **Limitation of Liability**

IN NO EVENT SHALL BROCADE OF RUCKUS BE LIABLE FOR ANY DIRECT, INDIRECT, INCIDENTAL, SPECIAL OR CONSEQUENTIAL DAMAGES, OR DAMAGES FOR LOSS OF PROFITS, REVENUE, DATA OR USE, INCURRED BY YOU OR ANY THIRD PARTY, WHETHER IN AN ACTION IN CONTRACT OR TORT, ARISING FROM YOUR ACCESS TO, OR USE OF, THE MATERIAL.

# **Trademarks**

Ruckus Wireless, Ruckus, the bark logo, BeamFlex, ChannelFly, Dynamic PSK, FlexMaster, Simply Better Wireless, SmartCell, SmartMesh, SmartZone, Unleashed, ZoneDirector and ZoneFlex are trademarks of Ruckus Wireless, Inc. in the United States and in other countries. Brocade, the B-wing symbol, MyBrocade, and ICX are trademarks of Brocade Communications Systems, Inc. in the United States and in other countries. Other trademarks may belong to third parties.

# **Contents**

| Overview of Issuing Certificates with the Integration Module for Microsoft CA               | 4              |
|---------------------------------------------------------------------------------------------|----------------|
| Integration Module Specifications.  Recommendation.  Deployment Requirements.               | 5              |
| Deployment Process.  What You Need.                                                         |                |
| Configuring Cloudpath  Create a Microsoft CA Certificate Template                           |                |
| Downloading the Integration Module                                                          | 10             |
| Configuring the Web Server  Verify Role Services  Set Up the Integration Module Website     | 11             |
| Testing the System                                                                          | 14             |
| Troubleshooting  DNS  CA Name  ASP.NET Installed on the IIS Server  ASP Hosting Permissions | 14<br>14<br>14 |
| Restart the IIS Server                                                                      |                |

# Overview of Issuing Certificates with the Integration Module for Microsoft CA

The Integration Module for Microsoft<sup>™</sup> CA allows network administrators to issue certificates from a Microsoft CA. As a network administrator, you can configure Cloudpath for the Integration Module.

To implement certificate-based authentication on your WPA-2 Enterprise and 802.1X network, through EAP-TLS, you must set up a certificate infrastructure, which includes a certificate authority (CA) for issuing client certificates.

The Cloudpath Integration Module for Microsoft CA allows Cloudpath to request TLS client certificates from your existing Microsoft CA infrastructure.

While configuring a user's device, Cloudpath prompts the user for credentials. It then generates a CSR, authenticates to the CA, and sends the CSR to the CA via the Integration Module. The Integration Module, in coordination with the CA, authenticates the user and, if valid credentials are provided, signs a certificate for the user. The characteristics of the certificate generated are dictated by the certificate template utilized. The certificate is then streamed back to the Cloudpath Wizard, which installs it and configures the SSID to utilize it.

FIGURE 1 Cloudpath Integration Module for Microsoft CA

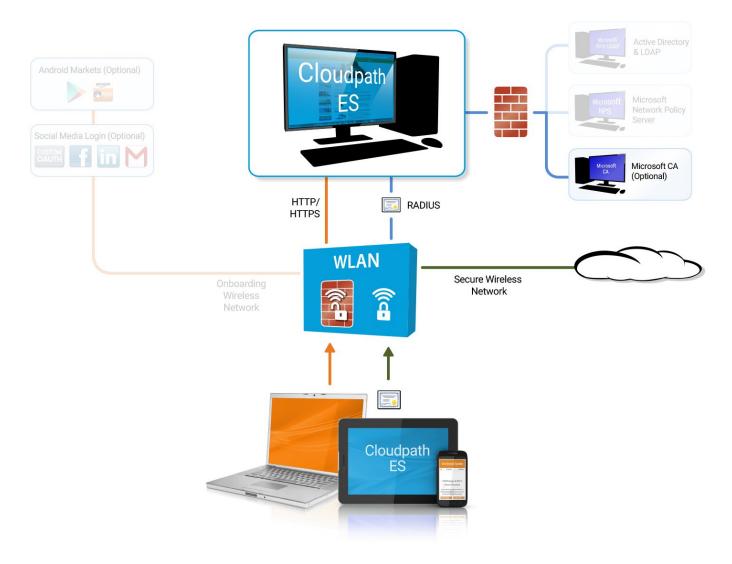

### NOTE

The Integration Module for Microsoft CA is essentially a sibling to the Microsoft Network Device Enrollment Service (NDES). Unlike Microsoft NDES, which assigns all certificates to the SCEP\_ADMIN user account, the Integration Module assigns each issued certificate to the corresponding user account.

# **Integration Module Specifications**

# Recommendation

It is recommended that you do not install the Integration Module on a domain controller. By default, you cannot run a web server on a domain controller unless you change policy settings. Also, users typically do not have LOGON\_INTERACTIVE rights for domain controllers, as they do for other machines.

# **Deployment Requirements**

- Install on a Windows Domain-joined Microsoft Windows 2008 R2 (IIS) or greater web server.
  - Other servers in the network including the CA and DC can be Windows 2003.
- The web server must meet Microsoft's minimum system requirements.
- The web server should contain a valid certificate to enable HTTPS communication.
- Optionally, the Integration Module can be installed directly onto the CA or RA server.
- Cloudpath must be able to interact with the CA via a URL. It strongly recommend that this URL be HTTPS to provide web server authentication and a secure communication over your network.
- The website that contains the CA's web interface should be configured for appropriate Anonymous authentication.
- To allow communication between the Enrollment Server and the CA, ensure that your firewall is configured for ports 80/443 (HTTP/HTTPS).

# **Deployment Process**

Perform the following steps to deploy the Integration Module for Cloudpath:

- Configuring Cloudpath on page 6
- Downloading the Integration Module on page 10
- Configuring the Web Server on page 10
- Testing the System on page 14

# What You Need

You need the following information to set up the Integration Module for Microsoft CA:

- CA Host Name of the server with which the plug-in should communicate.
- CA Name, which is the primary label for the CA within the Certification Authority snap-in.
- Requires Attributes for the certificate template.

# **Configuring Cloudpath**

Perform the following steps to set up a certificate template for the Microsoft CA. The certificate template allows the certificates to be pulled from the Microsoft CA.

# Create a Microsoft CA Certificate Template

- 1. Navigate to Certificate Authority > Manage Templates.
- 2. Click Add Template to create a new certificate template.

3. Select Use a Microsoft Certificate Authority. Click Next.

FIGURE 2 Microsoft CA Certificate Template Information

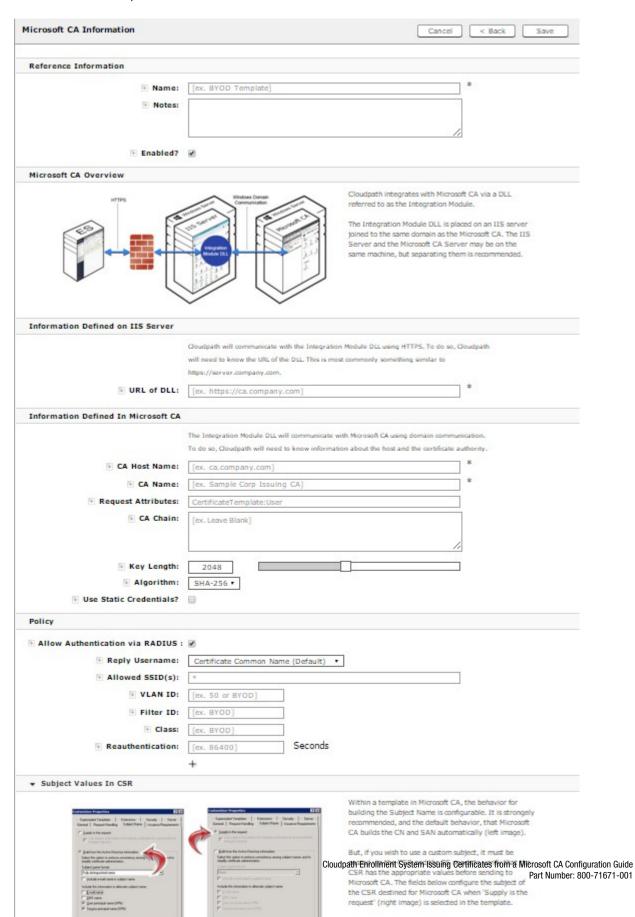

4. Enter the URL of the DLL.

Cloudpath communicates with the Integration Module DLL using HTTPS, so Cloudpath needs to know the URL of the DLL.

### NOTE

If you configure or change settings in the Microsoft CA certificate template, then you must download and install a new copy of the DLL and files.

- 5. On the Microsoft CA Information page, enter the Name and Notes for the certificate template, and Enable it for use.
- 6. Enter the Integration Module Configuration settings.

These are the required fields:

- CA Host Name: The DNS name of the CA server.
- CA Name: The name of the CA, which appears in the Certificate Authority console.

### NOTE

The *CA Name* should be the name of the CA as displayed in the Certificate Authority snap-in. On Windows, it also displays in the **Issued By** filed when a certificate is viewed in the CertMgr.

- Request Attributes: The attributes used when querying the CA. This typically includes, at a minimum, the certificate template name. For example, *Certificate Template:User*.
- 7. Enter the **Communication Information**, and click **Save**.

The Microsoft CA URL is a required field.

Microsoft CA URL: Enter the URL where the Microsoft CA is installed. You must enter the complete URL, for example, https://msft-ca.testcompany.com.

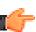

### TIP

If using multiple certificate templates with the Microsoft CA, the CA URL should reflect the certificate template name. For example, if you create one certificate template for staff and one for guests, the Microsoft CA URLs should be <a href="https://msftca.testcompany.com/staff">https://msftca.testcompany.com/staff</a>, and <a href="https://msft-ca.testcompany.com/guests">https://msft-ca.testcompany.com/guests</a>, respectively. See Multiple Certificate Templates on page 13.

- CA Chain: Specify the CA Chain. The client configuration must include the root, and if applicable, the intermediate CAs. The certificates should be concatenated together in PEM format.
- Key Length: The key length, as dictated by the CA, for certificate signing requests.
- Algorithm: The algorithm, as dictated by the CA.
- Use Static Credentials: By default, the system uses user-provided credentials when interacting with the Microsoft CA. Check this box if you want to configure static username and password to use when interacting with the Microsoft CA.
- 8. Specify policy information for the RADIUS server.

If enabled, the RADIUS server will contain policy information for this certificate template.

- Reply Username: The RADIUS server replies with the username based on the CN of the certificate but, additional options are available.
- Allowed SSID: Enter a regex, which defines the SSID(s) from which devices are allowed to authenticate.
- RADIUS Attributes: Specify a VLAN, Filter ID, Class, Reauthentication interval, or use the plus icon to add custom attributes.
- 9. Use the **Specify Subject Values in CSR** settings if you want to configure the subject of the CSR destined for Microsoft CA when the template is set to "Supply in request."

# **Downloading the Integration Module**

The Integration Module for Microsoft CA is downloaded from the Cloudpath Certificate Templates page. It downloads as a compressed Zip file.

Perform the following steps to download the Integration Module:

- 1. Go to Certificate Authority > Certificate Templates.
- 2. On the Certificate Templates page, click the download icon to download the Integration Module.

FIGURE 3 Download Integration Module for Microsoft CA

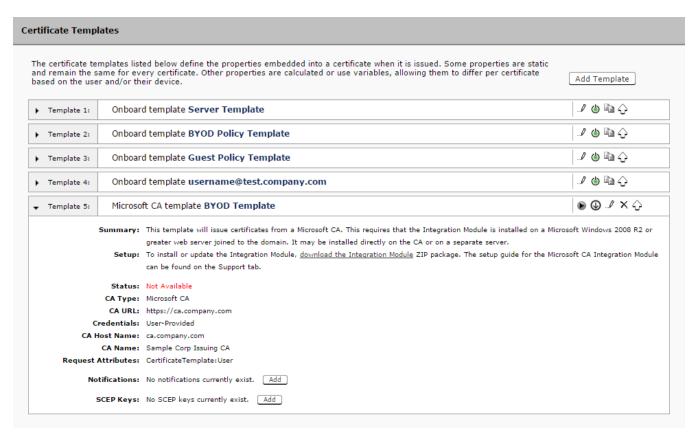

# **Configuring the Web Server**

The Integration Module is placed in IIS on a Windows 2008 or Windows 2012 Server. The server may or may not be on the same server as the CA, but it must be on the same domain as the CA. At a minimum, the web server must have the *ASP.NET* role services installed.

The following diagram illustrates how the different systems work together, including the communication ports between the components, and where the different pieces of data reside.

FIGURE 4 Example of Cloudpath with Microsoft CA in a Network

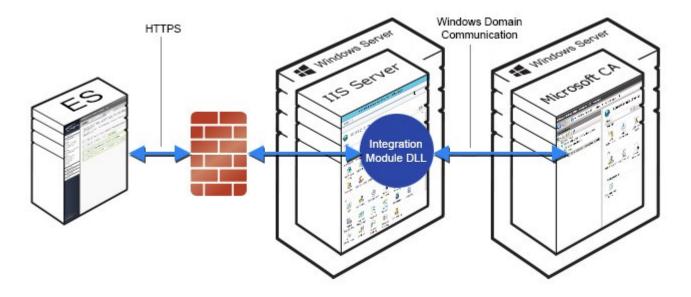

Perform the steps in the following procedures to set up your IIS server.

# **Verify Role Services**

Perform the steps in this procedure to verify the role services in the Service Manager.

1. Open the Server Manager.

2. In the left tree view, expand Roles, and select Web Server (IIS).

FIGURE 5 Role Services Installed on the IIS

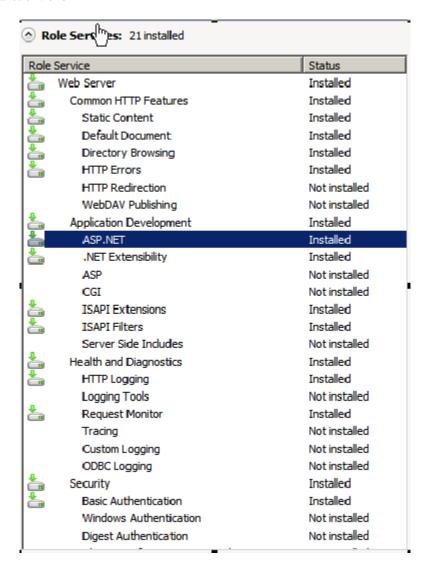

3. In the right window, scroll down to the Role Services section. In the list, locate ASP.NET, and verify that it has the Installed status.

# **Set Up the Integration Module Website**

To add the Integration Module Website, perform the following steps:

- On the file system, locate the folder where the Integration Module will reside.
   In most cases, the physical path is similar to C:\inetpub\cloudpath.
- 2. Create this folder and unzip the downloaded plug-in file into it.

  The folder should contain the files Default.aspx and Web.config, among others.
- 3. In the IIS Manager, locate and select the Sites item in the left tree.

- 4. Right-click and select Add Website.
- 5. Name the site Cloudpath.

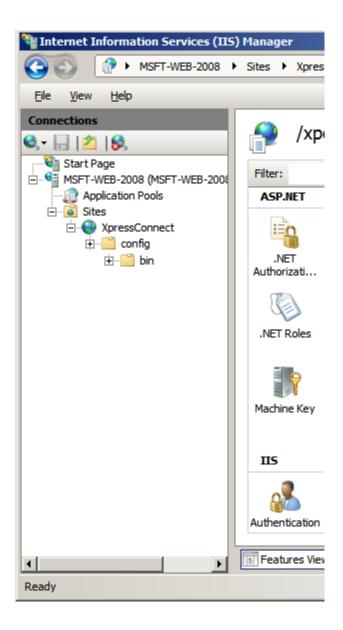

- 6. Set the IP address, port, and host name appropriately.
- 7. Set the physical path to the folder created above (for example, C:\inetpub\cloudpath), and click **OK**.

# Multiple Certificate Templates

If using multiple certificate templates (for example one for staff, https://msft-ca.testcompany.com/ staff, and one for guests, https://msft-ca.testcompany.com/guests), create a parent application for https://msft-ca.testcompany.com, and two child applications for staff and guests.

### NOTE

The parent and child applications must be set up with *Anonymous* Authentication Type.

### **Testing the System**

In multiple certificate template configurations, the parent application cannot contain the plug-in files (Default.aspx, Web.config, etc.). You must download the plug-in files into the corresponding child application directories.

For example, download the plug-in files from the staff certificate template and place them in the https://msft-ca.testcompany.com/staff application directory, and download the plug-in files from the *guests* certificate template and place them in the https://msft-ca.testcompany.com/guests application directory.

# **Testing the System**

After the Integration Module is deployed, you can test the communication between Cloudpath and the Microsoft CA. The query allows you to enter user credentials and verify interaction with the configured Microsoft CA.

To verify communication between Cloudpath and the Microsoft CA, perform the following steps:

- 1. From the **Certificate Templates** page, click the Test Integration Module icon ...
- 2. On the **Test Microsoft CA** page, enter user credentials to verify Microsoft CA interaction with Cloudpath, and click **Continue**. The **Microsoft CA Test** page displays the results of the query.

# **Troubleshooting**

### **DNS**

Verify that the Microsoft CA can resolve DNS.

### **CA Name**

Verify that CA name is correct. The CA name is case-sensitive.

# **ASP.NET Installed on the IIS Server**

If the Application Settings icon does not appear on the IIS server, verify that ASP.NET is installed on the IIS server. The entire ASP.NET icon set, which includes **Application Settings**, will not display if ASP.NET is not installed.

# **ASP Hosting Permissions**

If you receive the following *Security Exception* error when trying to access http://site/?action=INFO, this typically indicates that the web server cannot use the files.

### FIGURE 6 Security Exception Error

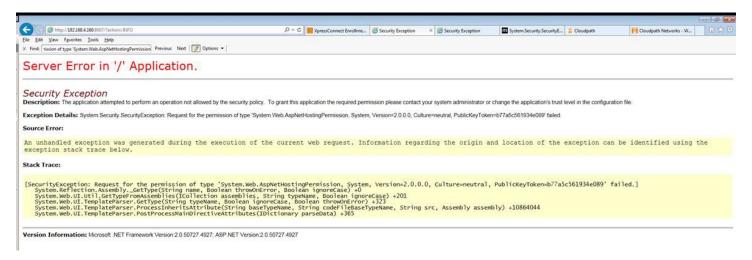

The key piece of information in this error message is *System.Web.AspNetHostingPermission*. When Internet Explorer encounters the files in the Integration Module zip files, it flags them as originating from the Internet, and blocks them.

To verify this, right-click one of the Integration Module files and view the **Properties**. With the **General** tab selected, in the **Security** section, you see a message: This file came from another computer and might be blocked to help protect this computer.

### FIGURE 7 Integration Module Zip Files Properties

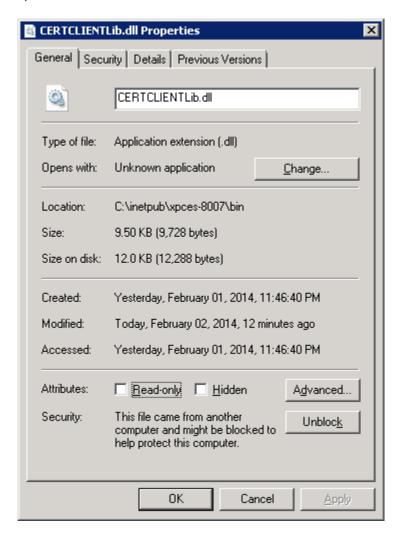

To correct this issue, check each file in the directory and *Unblock* any files that are listed as *Blocked*.

# **Restart the IIS Server**

To apply these changes, the IIS Server must be restarted from the root node.

### NOTE

Restarting the application does not apply the changes. You must restart the IIS server from the root node.

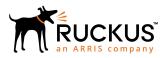